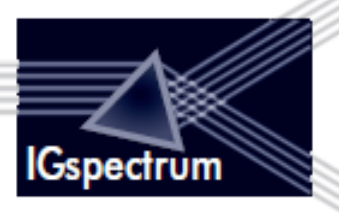

# Maternity Service

User Guide v1.0

**IGspectrum Ltd** 82 St John Street London EC1M 4JN

T: +44 (0) 20 7262 8612 F: +44 (0) 709 200 8328 **E**: support@igspectrum.com

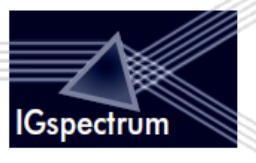

# **Contents**

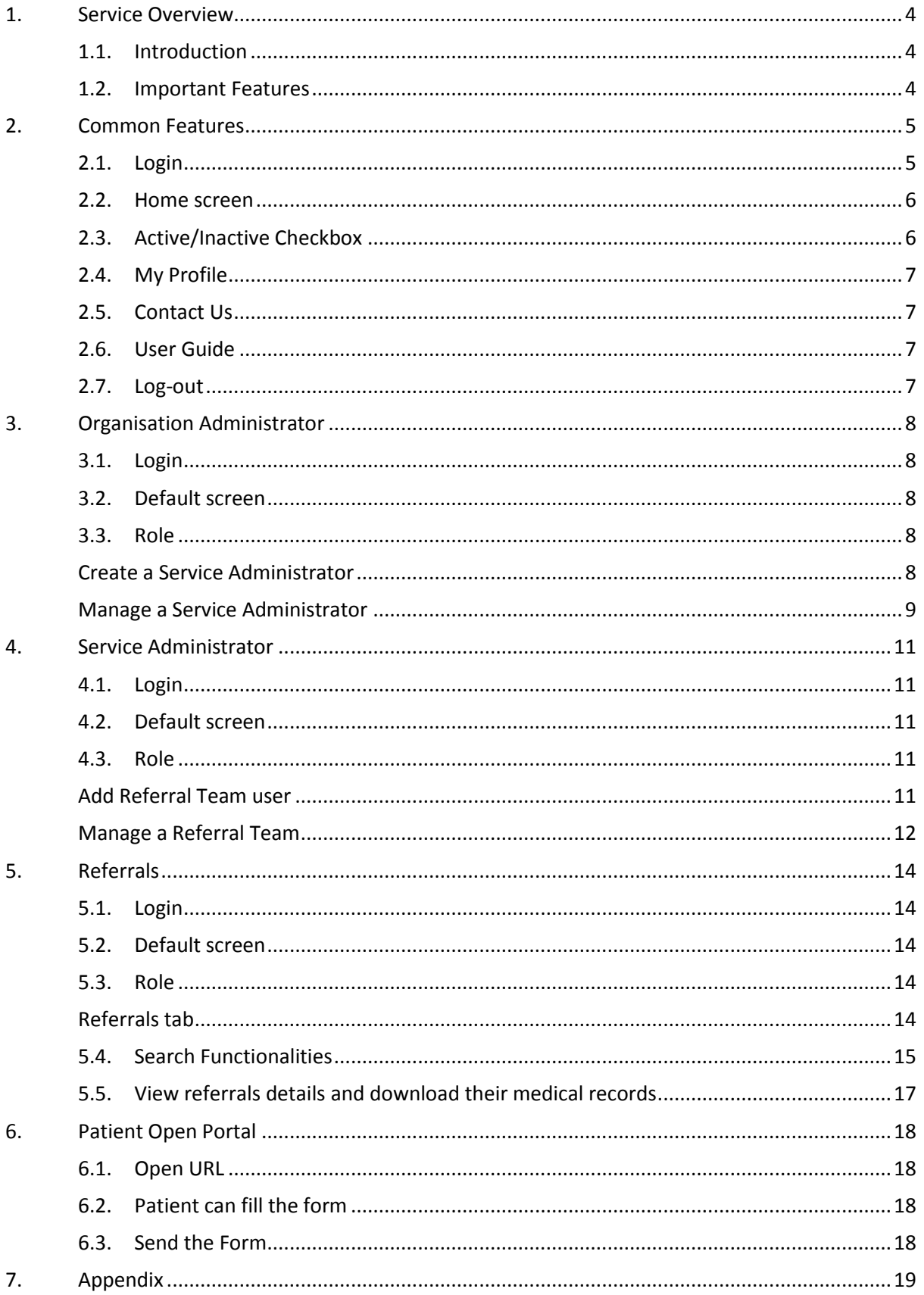

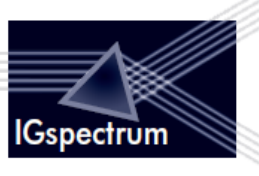

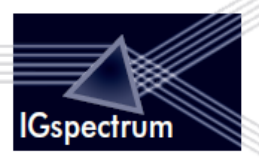

## <span id="page-3-0"></span>**1. Service Overview**

## <span id="page-3-1"></span>**1.1. Introduction**

The purpose of the Maternity service is to give the patients a portal to submit their queries online. These queries are then tracked online through the users in the Organisation.

All such patient queries are termed as Referrals.

A team of users called Referral team is created to track such requests.

Then the system has system administrators to manage the referral team.

On the top of all is the organisation administrator. There is only one organisation administrator in the system

## <span id="page-3-2"></span>**1.2. Important Features**

- 1. RBAC: This system has role Role Based Access Control
- 2. Full WorkFlow Management
- 3. Single-Sign On
- 4. Database encryption
- 5. username is email address and it is the unique identifier for any user
- 6. Notification Emails: User has the option if he wants to Receive Notification emails. He can set it through *My Profile* menu.
- 7. Password: Forgot Password, system-generated password
- 8. All users in the system are registered through someone higher in the hierarchy.
- 9. All users have Edit-Profile and Change Password option
- 10. A user may have more than one role in the system
- 11. An OA can assign any role to self
- 12. An SA and referral can only edit the self-roles at the same level
- 13. Active/Delete: Any user can be activated or deactivate in the system. He can also be deleted from the system.
- 14. Bread-crumbs

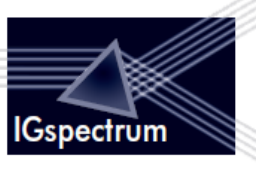

## <span id="page-4-0"></span>**2. Common Features**

## <span id="page-4-1"></span>**2.1. Login**

All users login through the Login screen:

To log in to the service, user can enter his registered email id and password.

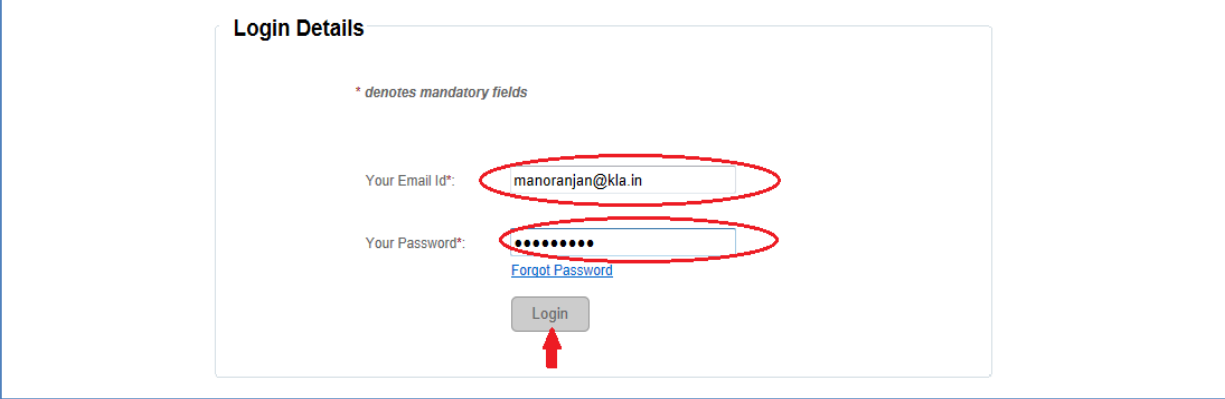

#### **Forgot password:**

If you forget the password, please click on [Forgot Password](javascript:__doPostBack() and enter your email id -> click on *Submit* button as in the screen below:

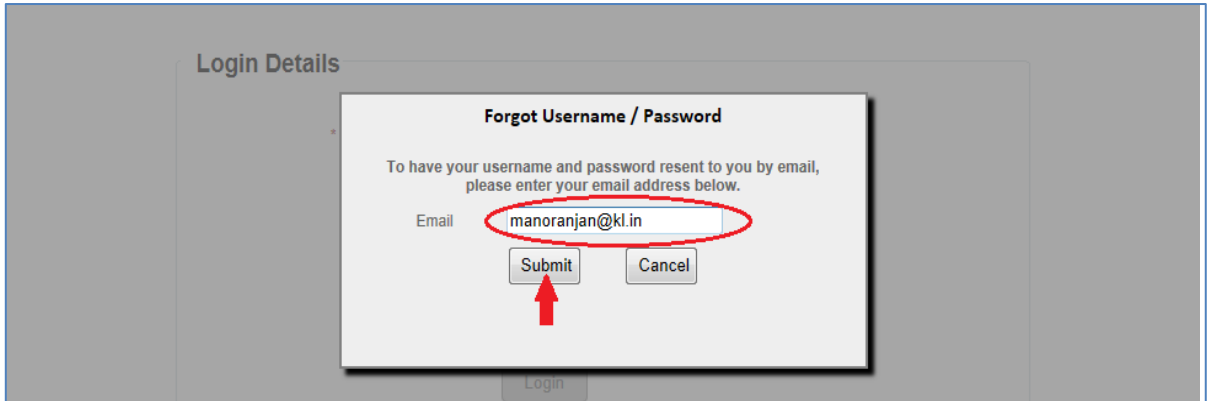

A system-generated email is sent to the given email-id with random password. Please use this password and your email-id to login. You will have to reset your password 1<sup>st</sup> time after you login using system-generated random password as below:

#### **Reset Password:**

Enter *New Password* -> *Confirm New Password* (**Note: confirm new password should be same as new password**) -> click on *Change Password* button

After resetting the password, user can enter his email id and password on the Login screen -> click on *Login* button to Login

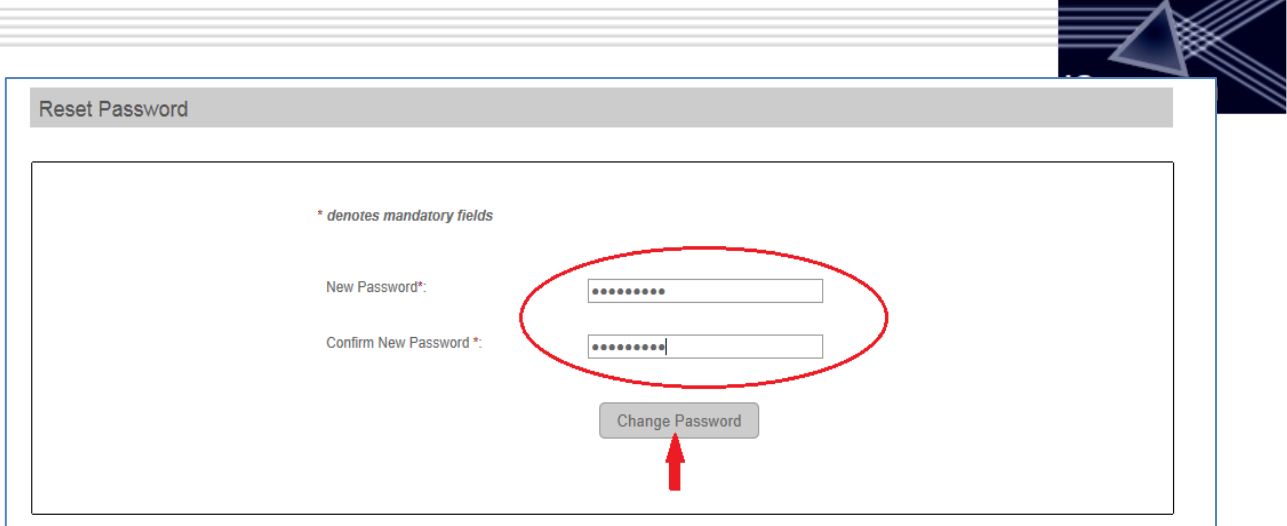

## <span id="page-5-0"></span>**2.2. Home screen**

The username and his roles in the system is defined at the Top of the screen.

Welcome Org Admin, you have the following roles in this service: Organisation Administrator, Service Administrator, User

All the users have the following Top Menu

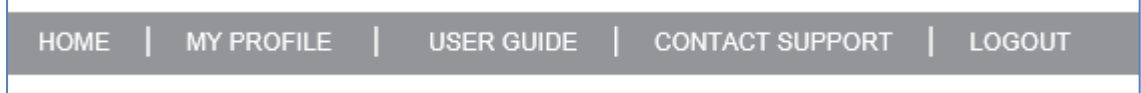

The Home screen is divided into tabs and the tabs are based on the role.

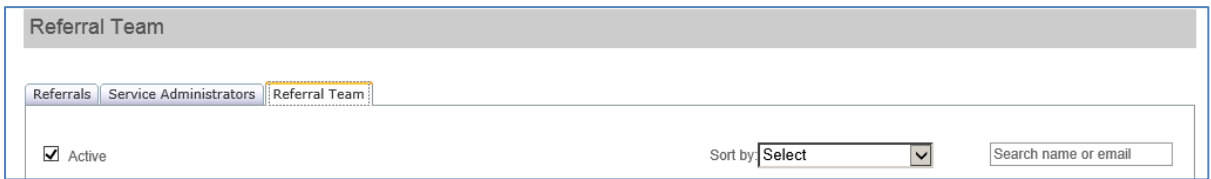

## <span id="page-5-1"></span>**2.3. Active/Inactive Checkbox**

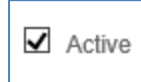

On the top of each grid, *Active* checkbox is present. By default, active checkbox is checked and lists the active users/SAs in the list. Unclick this checkbox to see the list of inactive users/SAs

D

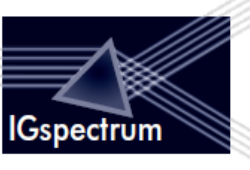

## <span id="page-6-0"></span>**2.4. My Profile**

OA/SA can update self-profile through this Menu:

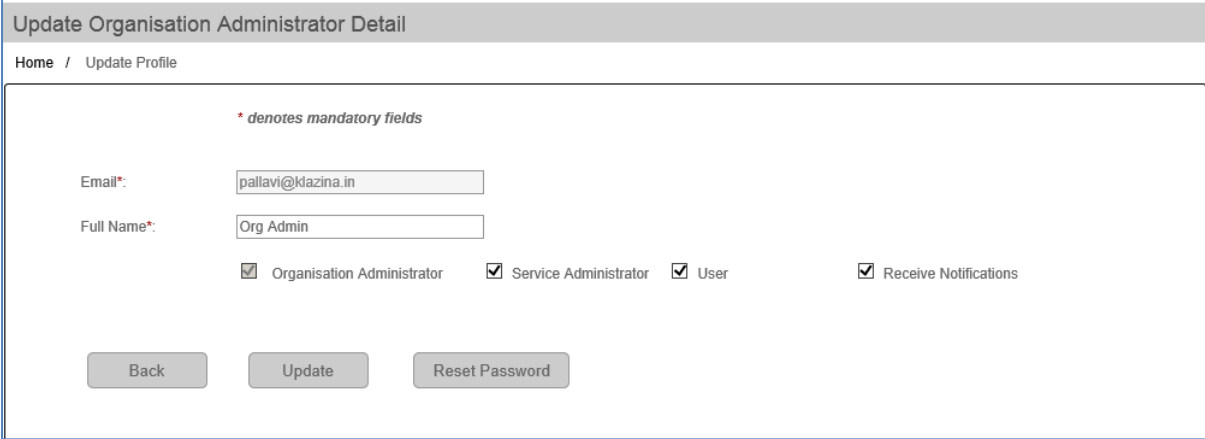

User(OA/SA) can click on *Reset Password* to reset his password. A system-generated email will be sent to the user. User will then have to reset his password, first time, he logs in.

## <span id="page-6-1"></span>**2.5. Contact Us**

A click on the contact us menu opens the contact us page on IGs website, in a new tab.

#### <span id="page-6-2"></span>**2.6. User Guide**

A user guide document will open on a new tab.

#### <span id="page-6-3"></span>**2.7. Log-out**

The user can log-out.

All users have the privilege to Logout from the system.

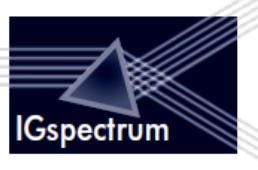

## <span id="page-7-0"></span>**3. Organisation Administrator**

## <span id="page-7-1"></span>**3.1. Login**

Organisation Administrator will have to Login through the common Login screen.

## <span id="page-7-2"></span>**3.2. Default screen**

OA has the primary role of managing service admin therefore, Service Administrators is his Home screen

## <span id="page-7-3"></span>**3.3. Role**

Service Administrators

OA has following role in the system:

Create and Manage Service Administrator

#### <span id="page-7-4"></span>**Create a Service Administrator**

On the *Home Page* -> on the *Service Administrators* tab -> click on button *Create Service Administrator*

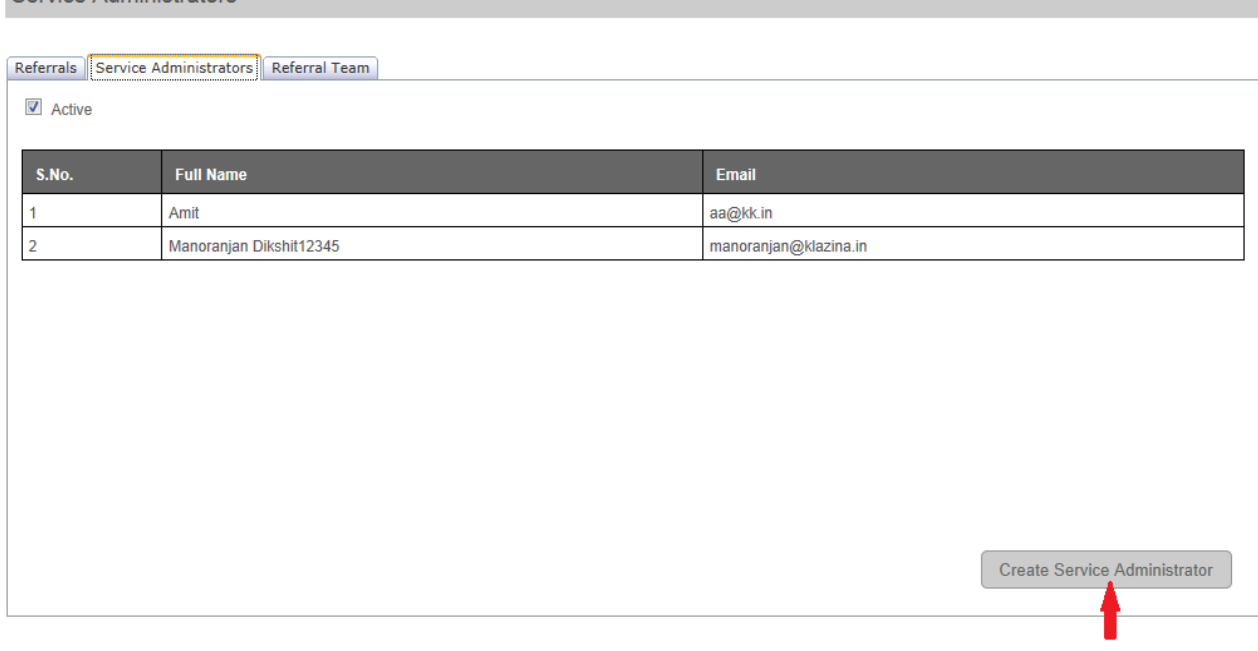

Fill in the following form (Enter email id and full name) -> click on *Register* button to register the system administrator.

To provide user role to the SA ; check *User* option

To allow referrals acknowledgment by mail check *Receive Notification* option

A system-generated email will be sent to the new user with a random password. User will be asked to reset his password, first time he tries to login.

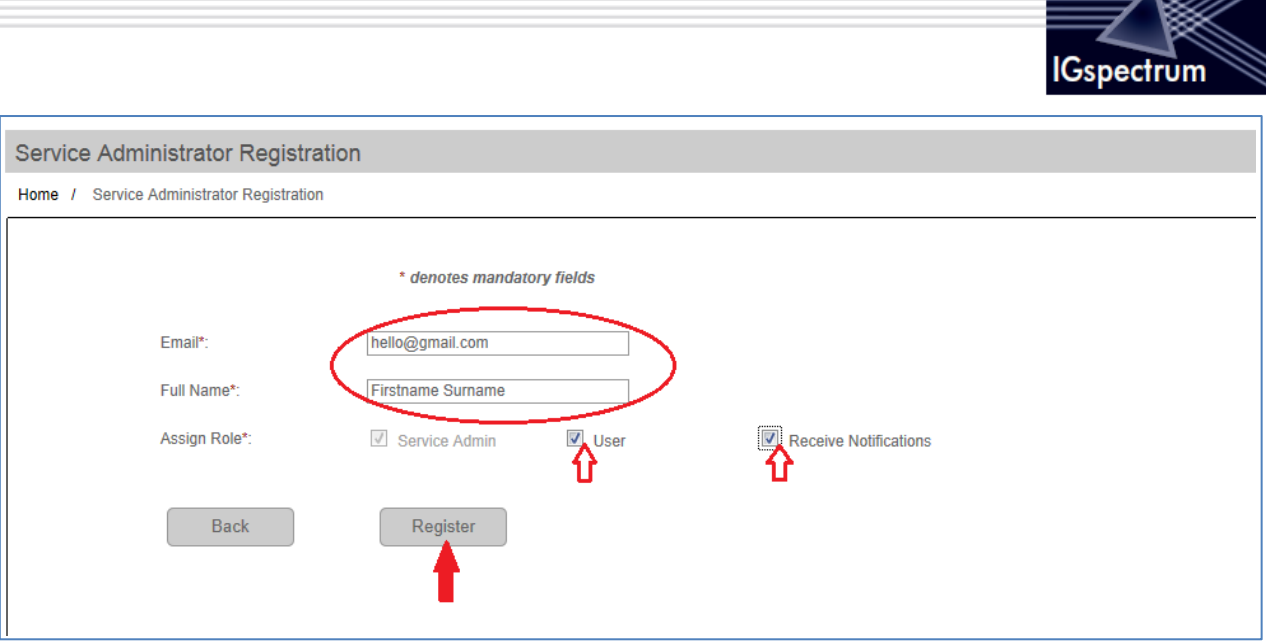

## <span id="page-8-0"></span>**Manage a Service Administrator**

On the *Home Page* -> on the *Service Administrators* tab, list of SAs is populated.

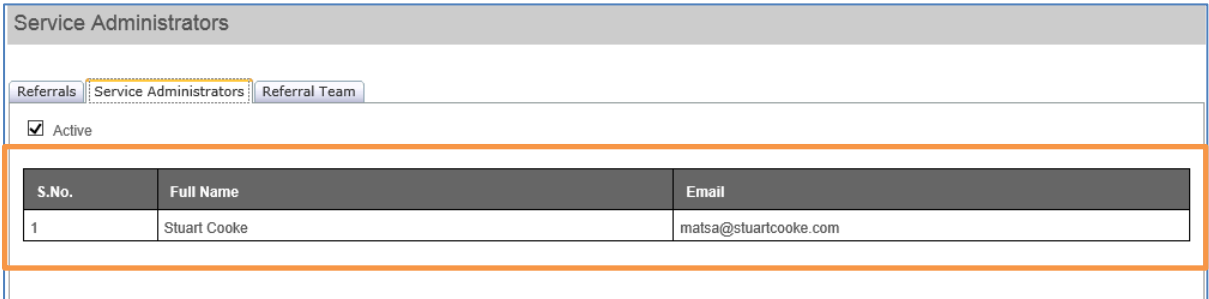

#### Click on the user in the grid to open the *Update Service Administrator Detail*

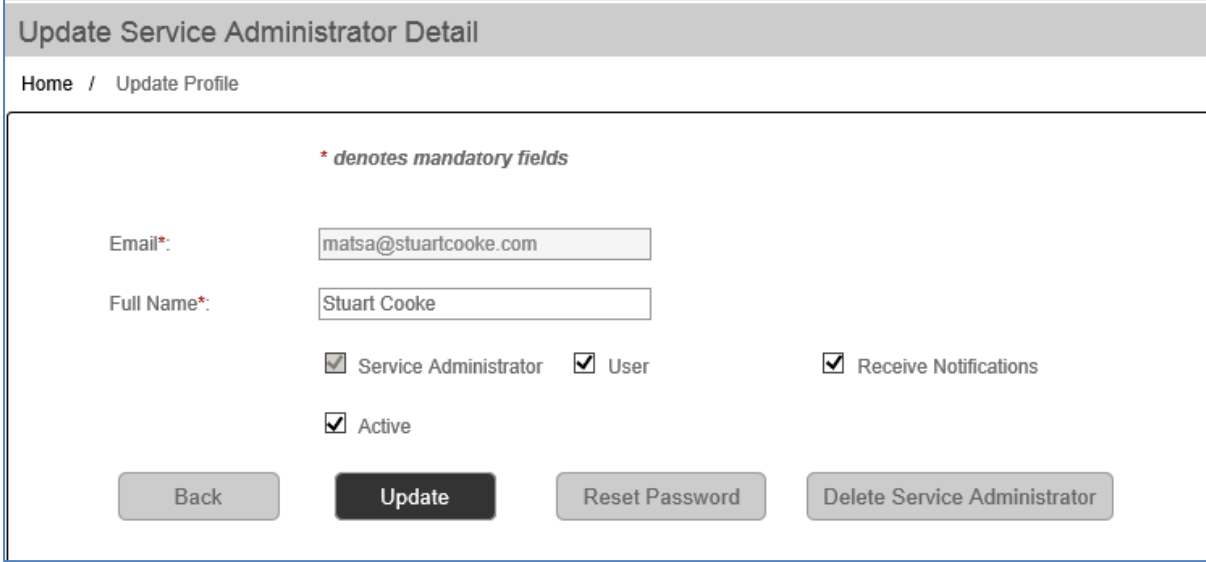

#### An OA can:

 $\longrightarrow$  M

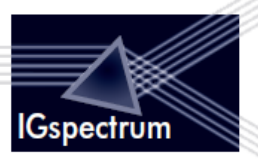

Can modify *Full Name*, revoke/grant *User* role or stop/start *Receive Notification* ->

click *Update* to update profile.

Click on *Reset Password* button to reset password of this particular profile: *Reset Password* sends a system-generated random password to the SA through email. The SA will have to reset his password when he logs-in.

Click on *Delete Service Administrator* button to delete Service Administrator's profile.

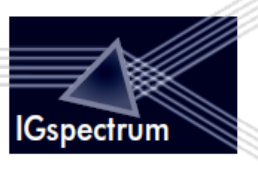

## <span id="page-10-0"></span>**4. Service Administrator**

### <span id="page-10-1"></span>**4.1. Login**

SA will Login through the common Login screen using his user-id and password.

## <span id="page-10-2"></span>**4.2. Default screen**

SA has the primary role of managing the Referal team therefore, Referal Team is his Home screen

## <span id="page-10-3"></span>**4.3. Role**

 $\mathbf{r}$ 

SA has following role in the system:

Create and Manage the Referral team

#### <span id="page-10-4"></span>**Add Referral Team user**

On the *Home Page* -> on the *Referral Team* tab -> click on button *Add Referral Team User*

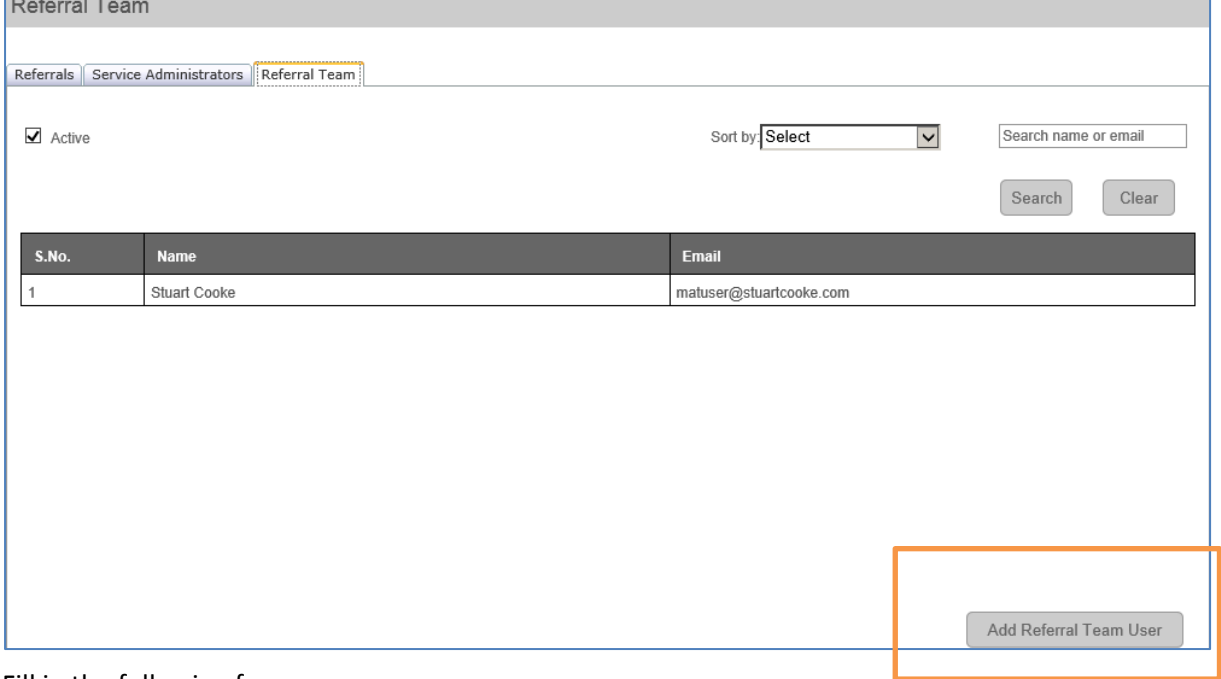

Fill in the following form:

Enter *Email* and *Full Name* -> click on *Register* button to register User: A system-generated email will be sent to the new user with a random password. User will be asked to reset his password, first time he tries to login.

To stop/start Notification by mail: check/uncheck *Receive Notification*

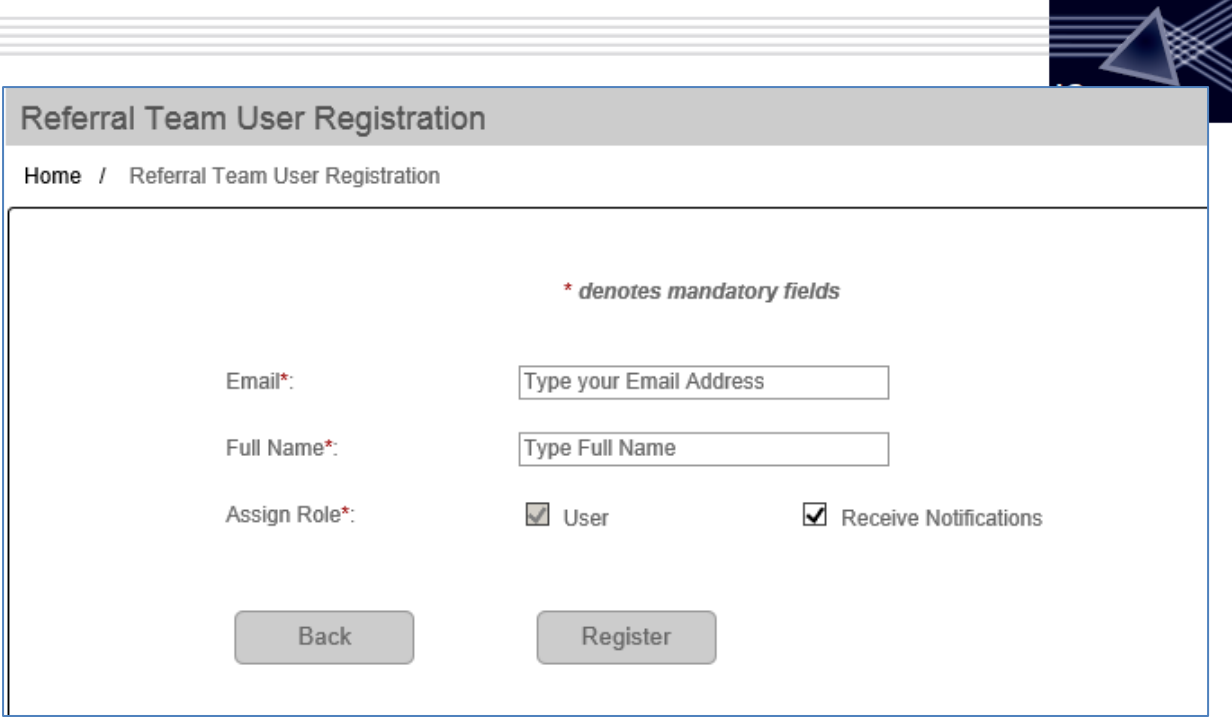

#### <span id="page-11-0"></span>**Manage a Referral Team**

On the *Home Page* -> on the *Referral Team* tab, list of users is populated.

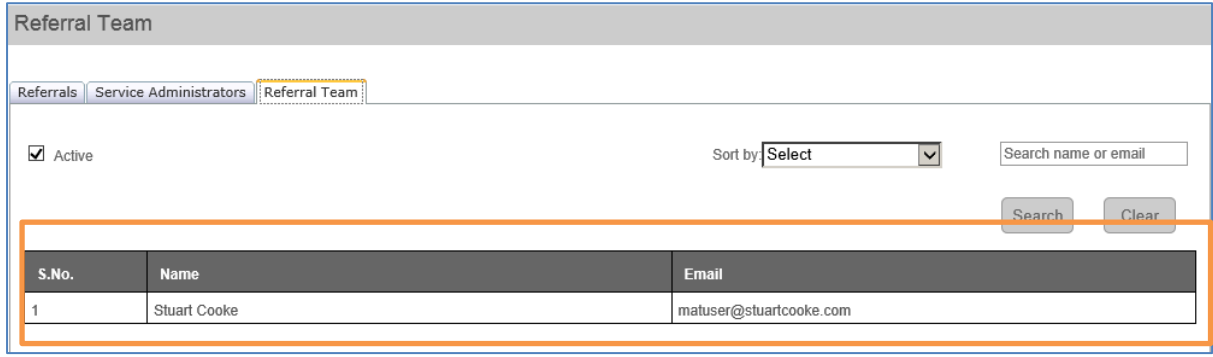

Click on the user in the grid to open the *Update Referral Team Detail*

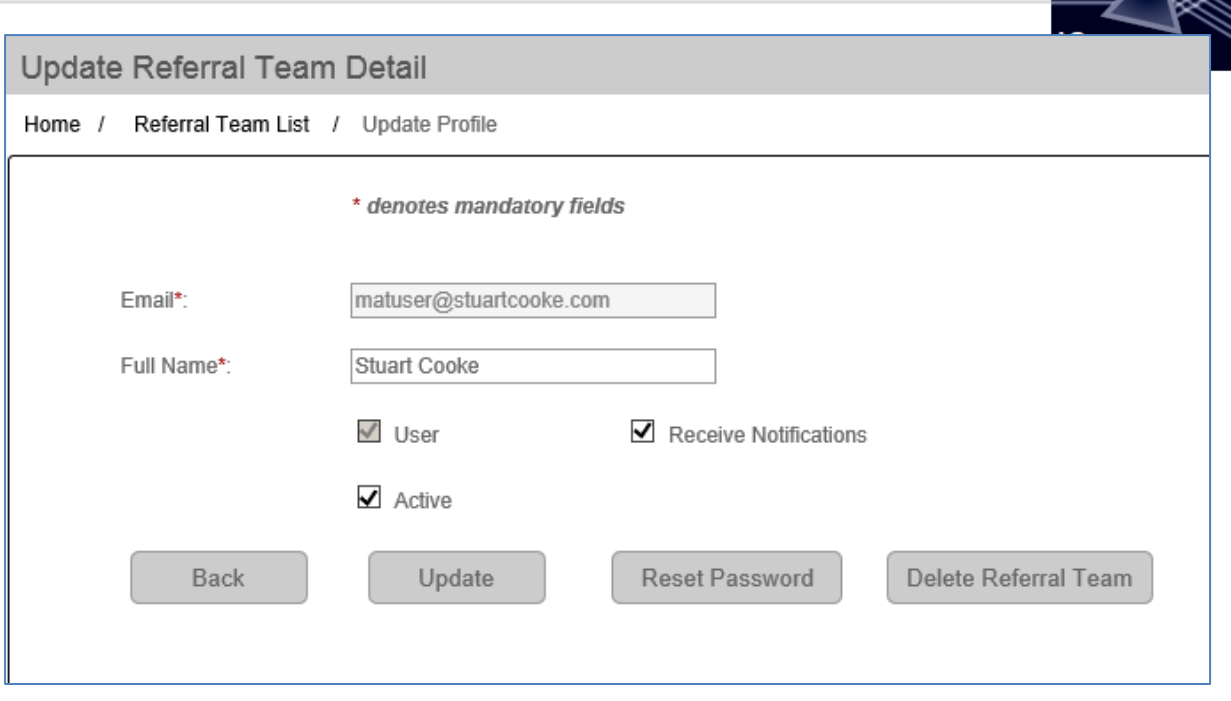

An SA can:

Enter *Full Name*; check/uncheck Receive Notification to start/stop send notification by mail -> click on *Update*

Click on *Reset Password* button to reset password of this profile: *Reset Password* sends a systemgenerated random password to the user through email. The user will have to reset his password when he logs-in.

Click on *Delete Referral Team* button to delete User's profile.

 $\Longrightarrow$ 

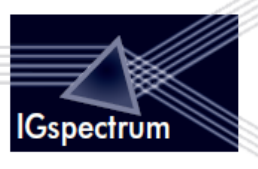

## <span id="page-13-0"></span>**5. Referrals**

## <span id="page-13-1"></span>**5.1. Login**

Referrals will Login through the common Login screen using his user-id and password.

## <span id="page-13-2"></span>**5.2. Default screen**

The primary role of users/referrals is to see and manage the requests of patients. Therefore *Referrals* tab is his defualt tab.

## <span id="page-13-3"></span>**5.3. Role**

Referral has following role in the system:

- 1. Have referrals record
- 2. Can search for referrals record based on submitted date, date of birth and search text by surname, first name and email
- 3. Can open the enquiry form submitted by the patient.

#### <span id="page-13-4"></span>**Referrals tab**

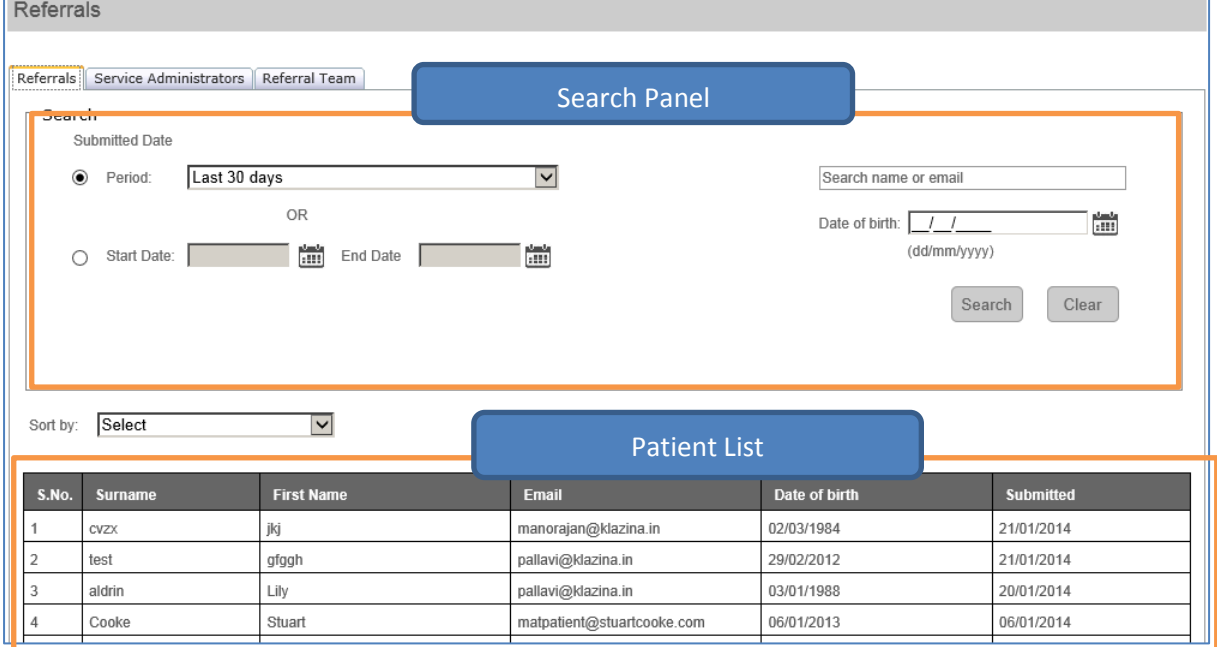

#### Click on any patient on the list to see the details: Non-editable form is displayed

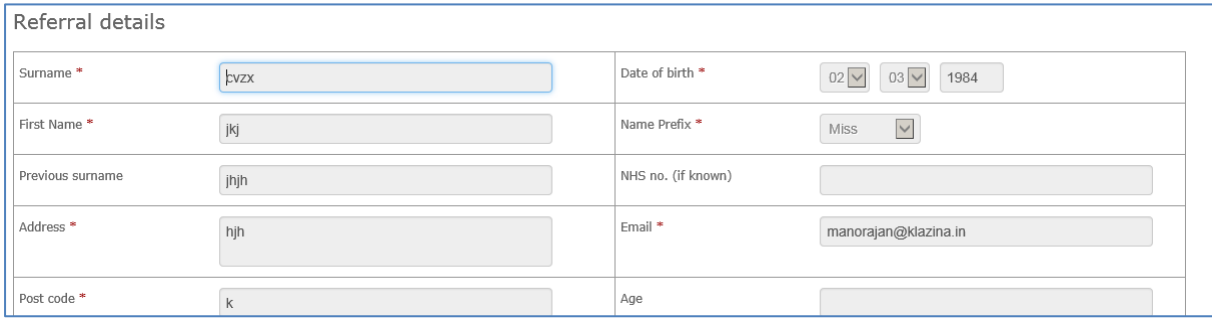

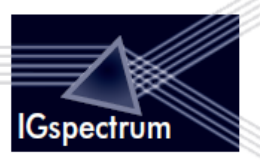

## <span id="page-14-0"></span>**5.4. Search Functionalities**

**Search by Period:** User may select option from list and click on search button to filter referrals data.

**Last 30 Days** is the default value in the *Period* drop-down. The other options in the *Period* drop-down are:

- Today
- Yesterday
- Last 7 days
- Last 30 days
- Previous Month

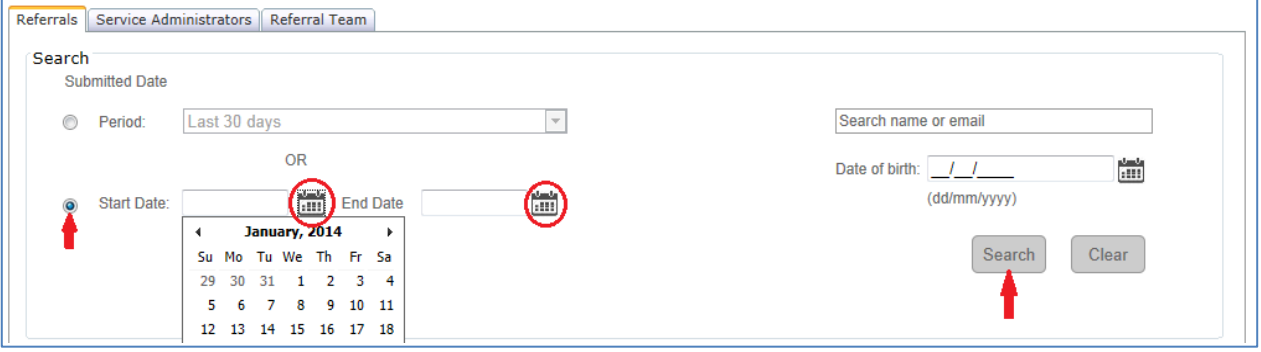

**Search by submitted date range:** check *Start Date* radio button() -> click on *Calender* to select start date and end date -> Click on *Search* button to filter referrals data by submitted date range(start date and end date).

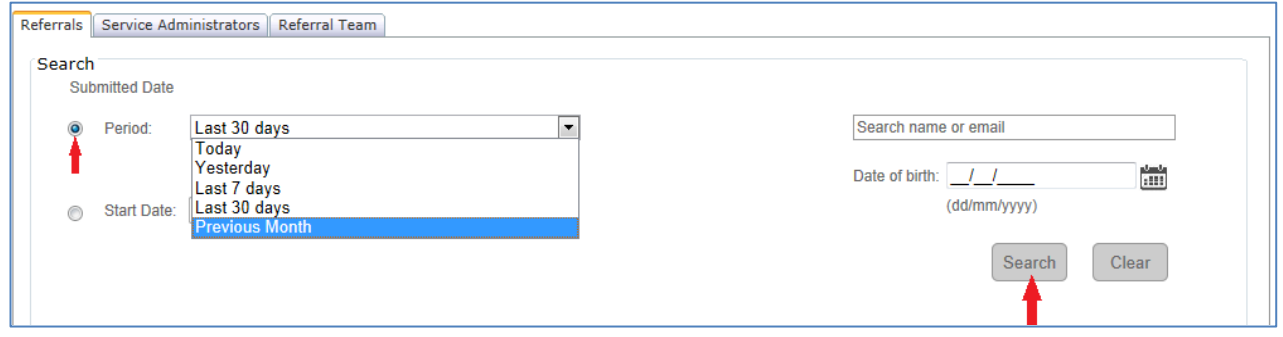

**Search by Date of birth:** Click on *Calender* to select *Date of birth* or type *Date of birth(dd/mm/yyy)* -> click on *Search* to filter referrals data by date of birth.

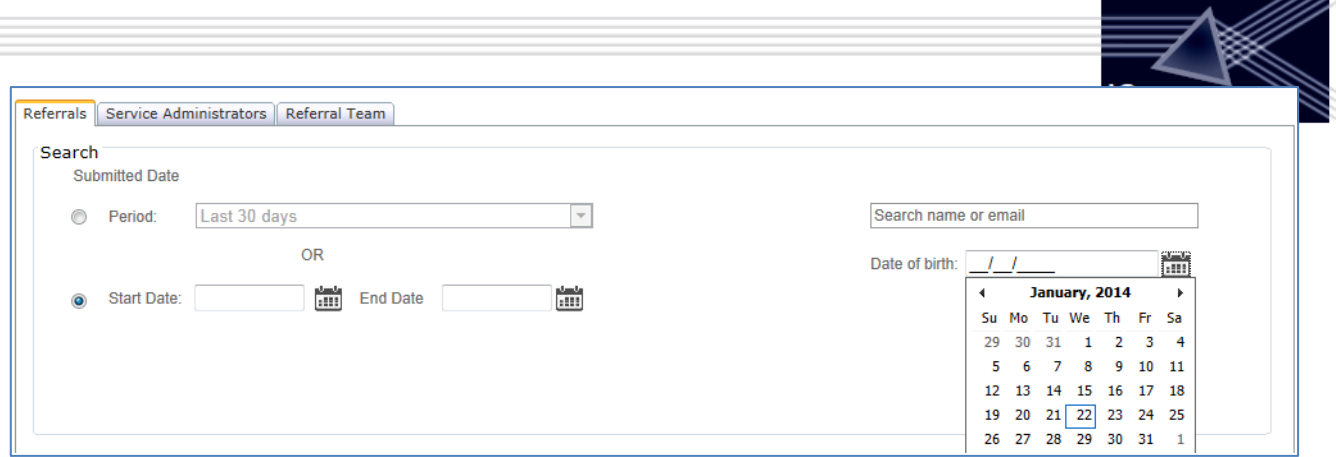

**Search by entering text as first name, surname and email id:** Enter first name/surname/email-id -> click *Search* button to filter data by firstname/surname/emailid.

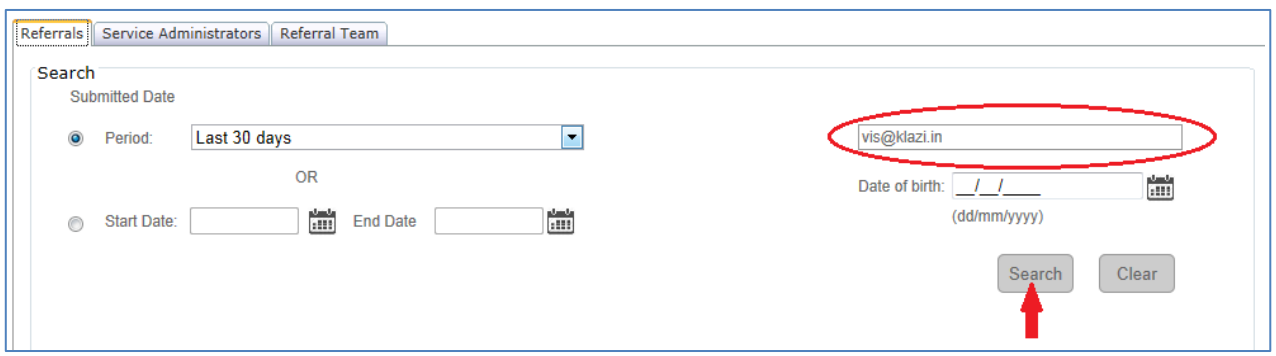

**Combined Search:** You can perform combined search on submitted date range, date of birth and search text by fill all criteria -> click on *Search* button.

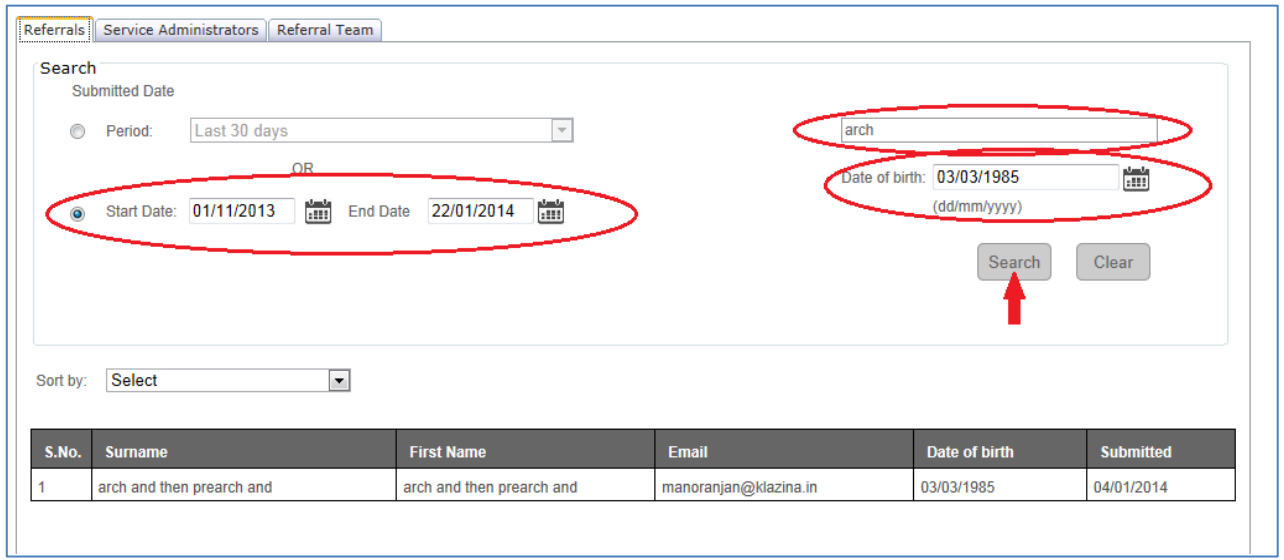

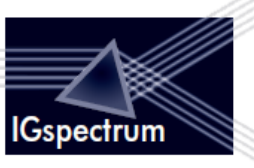

# <span id="page-16-0"></span>**5.5. View referrals details and download their medical records**

Click on grid row -> *Referral Details* will be displayed

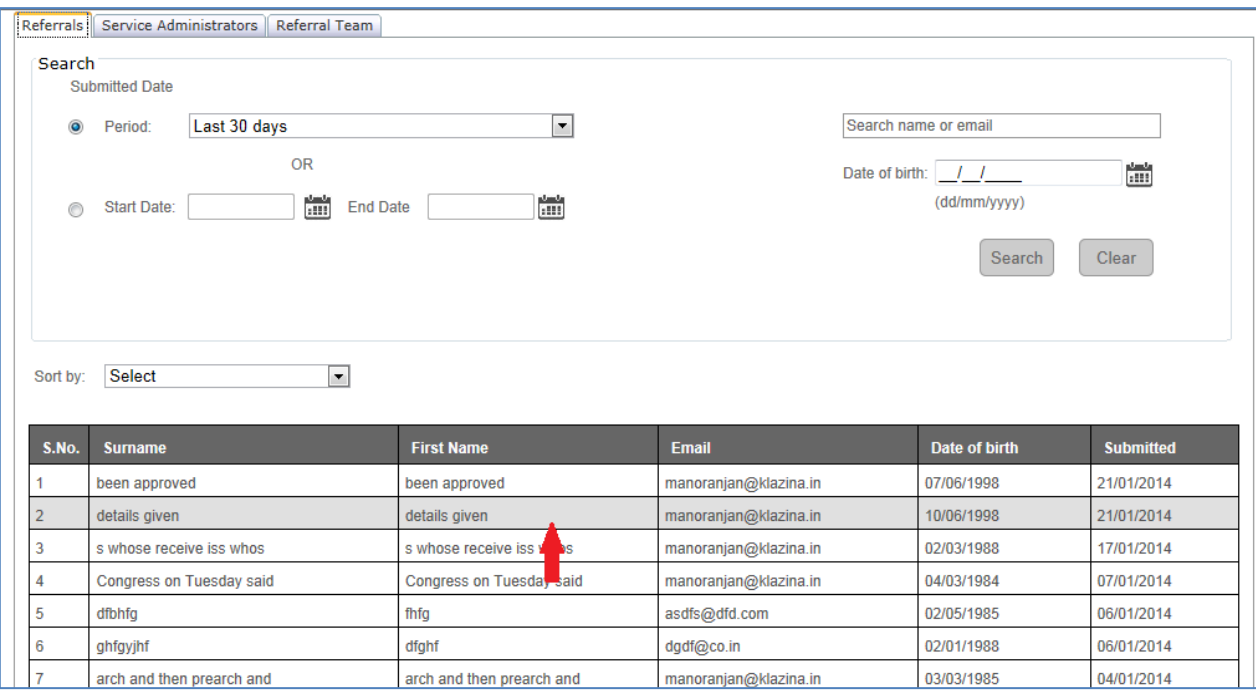

User can download medical records by click on the file link:

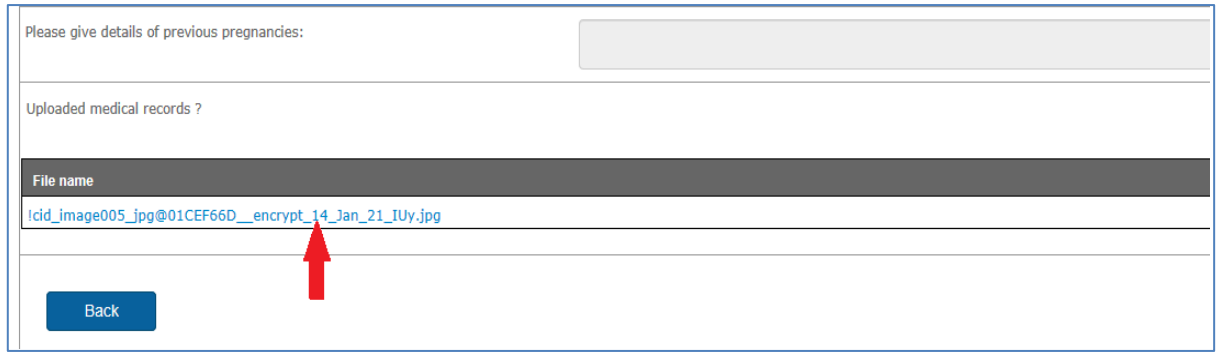

Use *Back* button to navigate back to *Home* page.

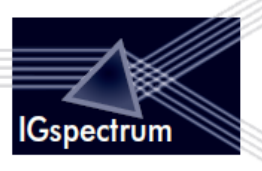

## <span id="page-17-0"></span>**6. Patient Open Portal**

## <span id="page-17-1"></span>**6.1. Open URL**

Patient has access to URL which will be embedded in the website of the organisation.

## <span id="page-17-2"></span>**6.2. Patient can fill the form**

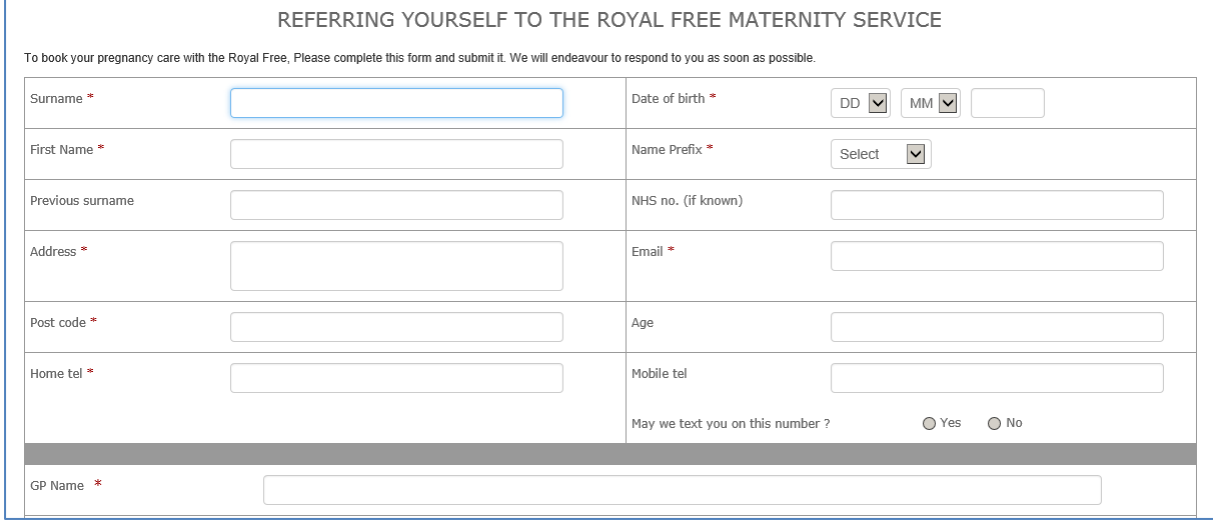

## <span id="page-17-3"></span>**6.3. Send the Form**

After completing the form, the patient can send the form.

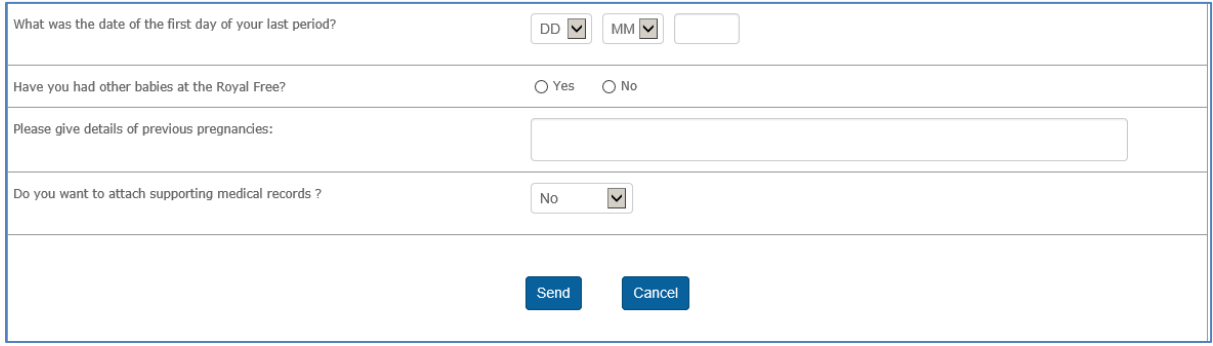

The patient will then appear in the list of Referrals.

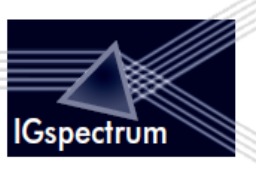

# <span id="page-18-0"></span>**7. Appendix**

OA: Organisation Administrator

SA: System Administrator

Users: Referrals and users mean the same thing in the system